# **Sylhet Agricultural University 1st Convocation 2018 Online Registration Process**

#### **Registration Steps:**

- 1. Online Registration.
- 2. Login (Bill number is your user id) to registration system and update your personal information.
- 3. Pay Convocation fees through mobile banking(**SureCash** / **ROCKET**).

# **How to Sign up & Login:**

- Sign up and create account by clicking on the **Registration** button.
- After successful registration, you will receive a confirmation SMS with **bill no.**
- (Note down the Bill no. Check you have written a number with six digits. Eg.; 185555)
- Bill number is required for **payment** through mobile banking and (future) **login** to registration portal.

# **How to update personal information:**

- After successful (registration) click on Login tab.
- There are three parts to set up an account.
	- o Personal information
	- o Payment confirmation
- You have to complete all of them to finish your registration.
- After completing registration, you have to pay the fees. An SMS will be delivered to you when your payment will have been successfully received.
- Maximum allowed **image size is 150KB**.
- Image dimensions should be  $300 \times 300$  pixels. Only  $\frac{1}{10}$  format is supported.

### **Payment Method:**

- **Rocket**
- **SureCash**

### **Registration Helpline:**

- Email: [convocation2018@sau.ac.bd](mailto:convocation2018@sau.ac.bd)
- Mobile: 01591-190589 (ICT Cell), 01711-266337

**STEP-01:** Access the website **<http://sau.ac.bd/>**and then click on **1st Convocation 2018[Registration]** button as shown inpicture-01

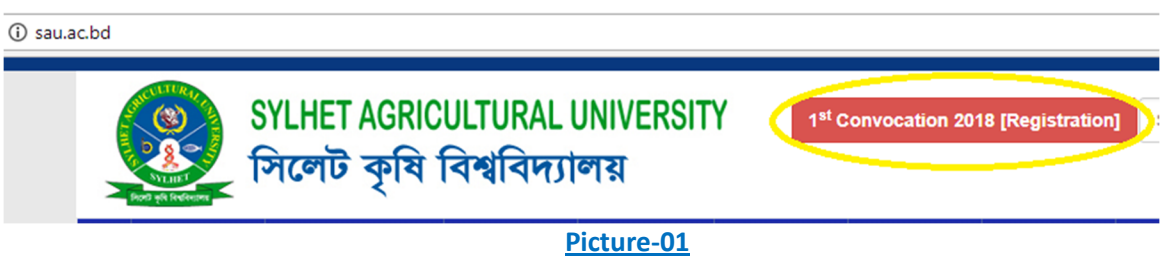

**STEP-02:** Click on Registration button as shown in picture-02

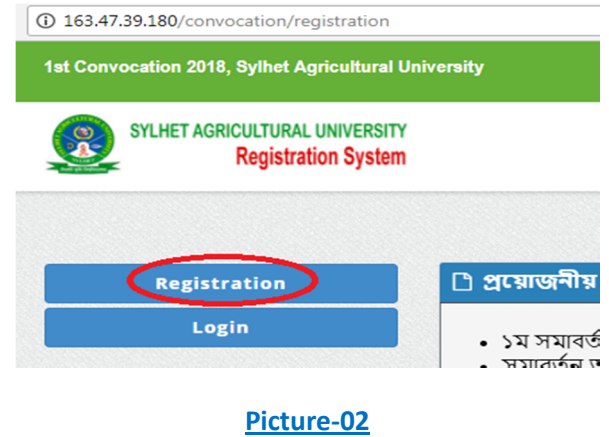

**STEP-03:** Enter **SAU Registration No** as shown in picture-03

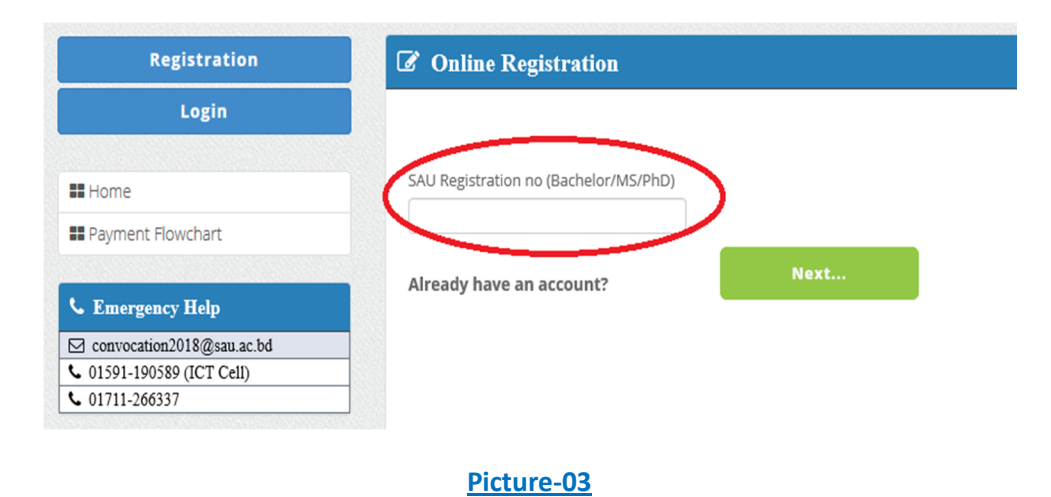

**STEP-04:** Enter the following data as shown in picture-04. Mobile No and Email Id are required for further communication.

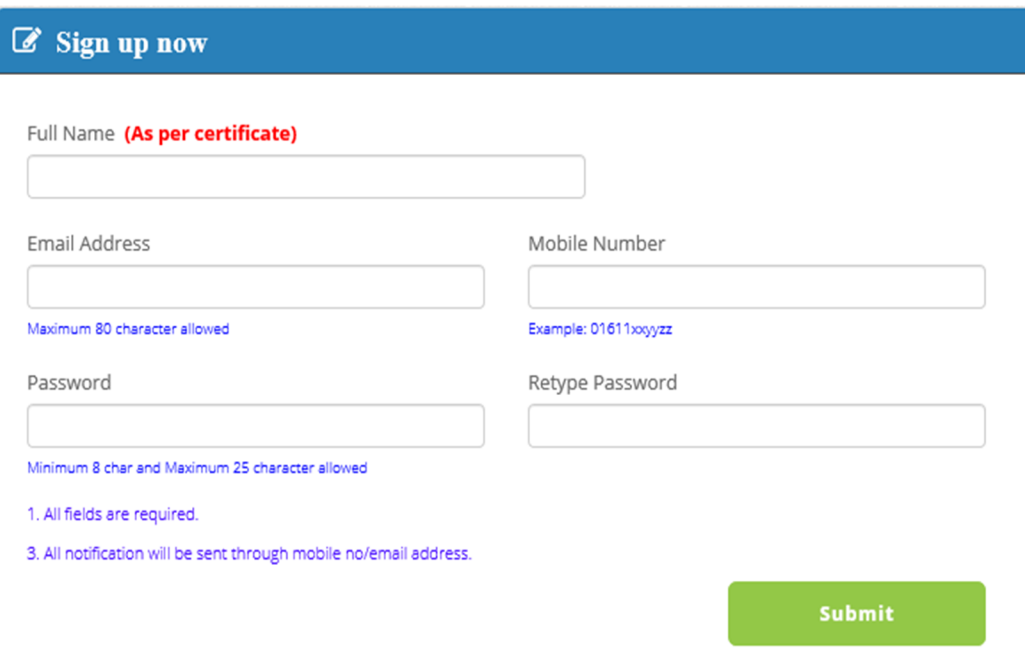

#### **Picture-04**

**STEP-05:** An SMS will be sent to you with bill number when your registration is done successfully. Please save this bill number.

This Bill number will be required for payment through mobile banking and login to convocation registration system.

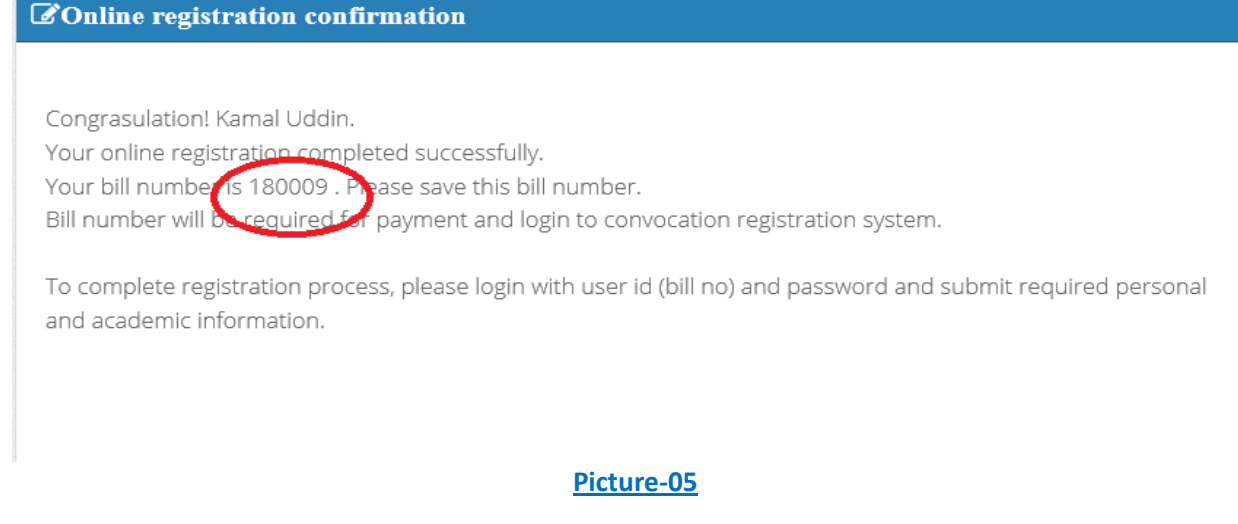

**STEP-06:**click on the **login button**(shown in picture-06) for signing into convocation registration system and after successful login click on **Personal Information button**(shown in picture-07).

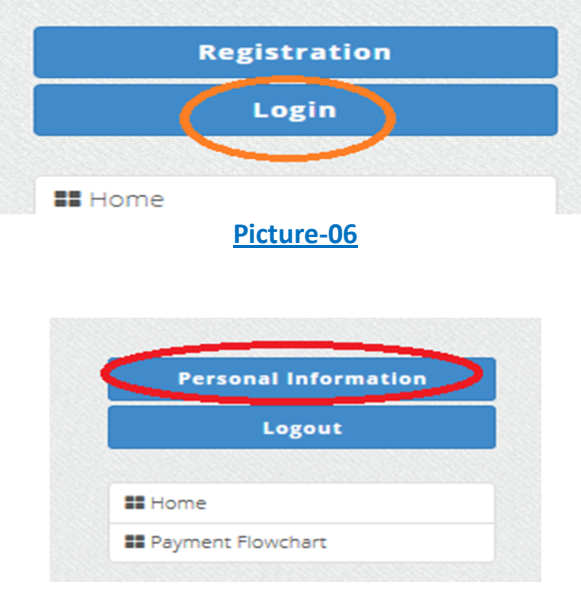

**Picture-07**

**STEP-07:**Enter the following Data as shown in picture-08 and 09.

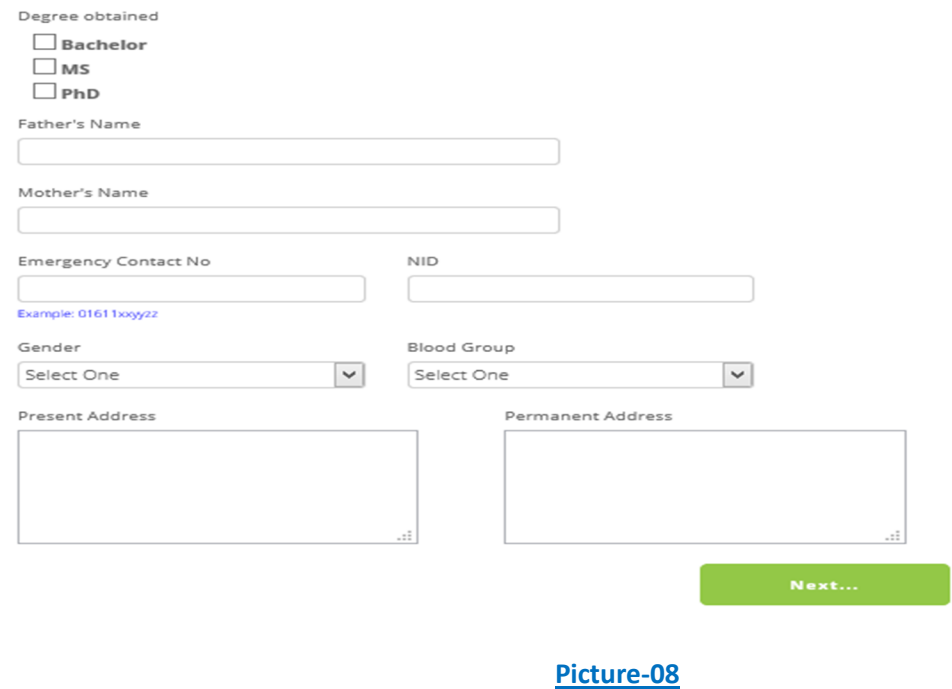

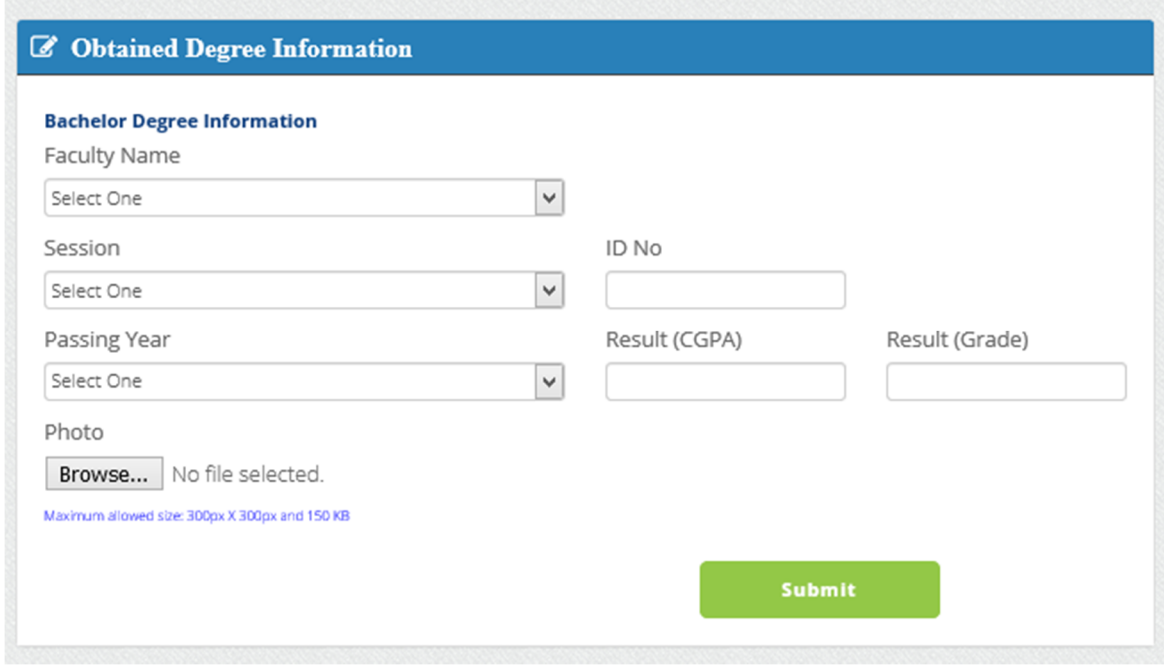

# **Picture-09**

**STEP-08:** A page with payment description will appear.

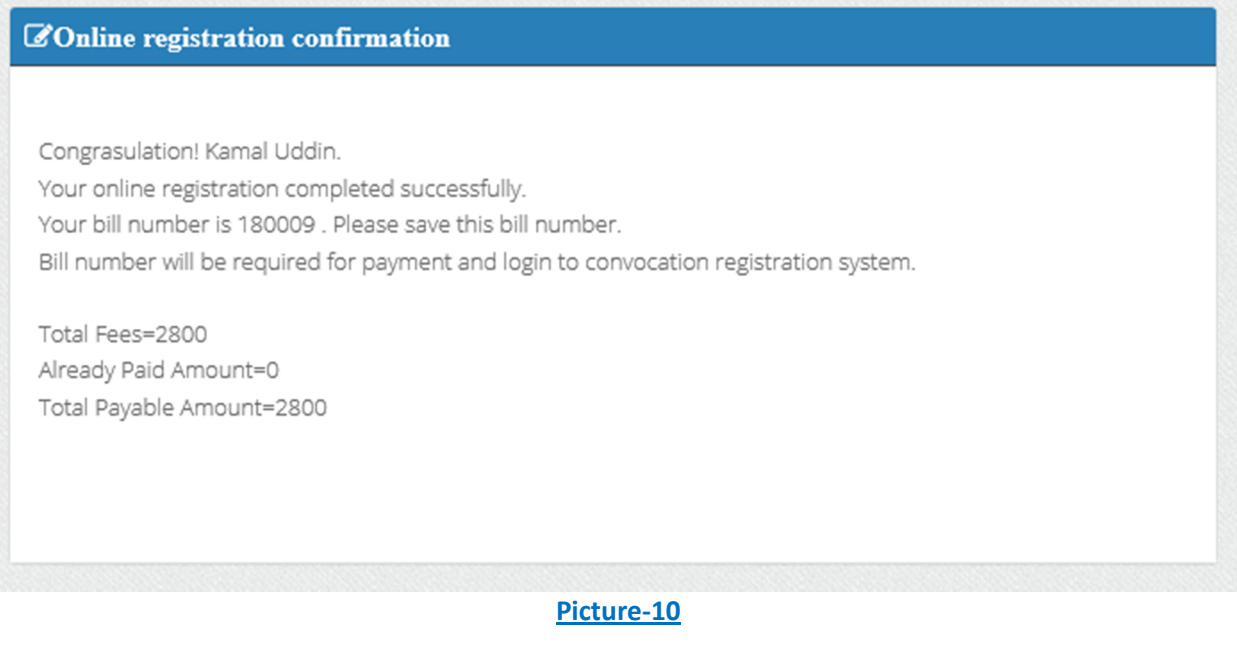

#### **STEP-09: Now** click on **Personal Information button** to view your provided information.

Sylhet Agricultural University 1st Convocation 2018 Student Information

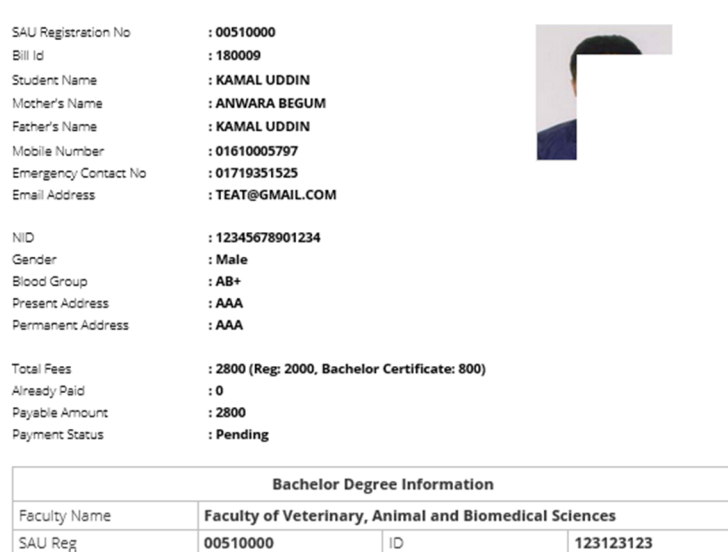

**STEP-10:** Pay your convocation fees through mobile banking. After payment you will get confirmation SMS from both **SureCash** and **SAU**.

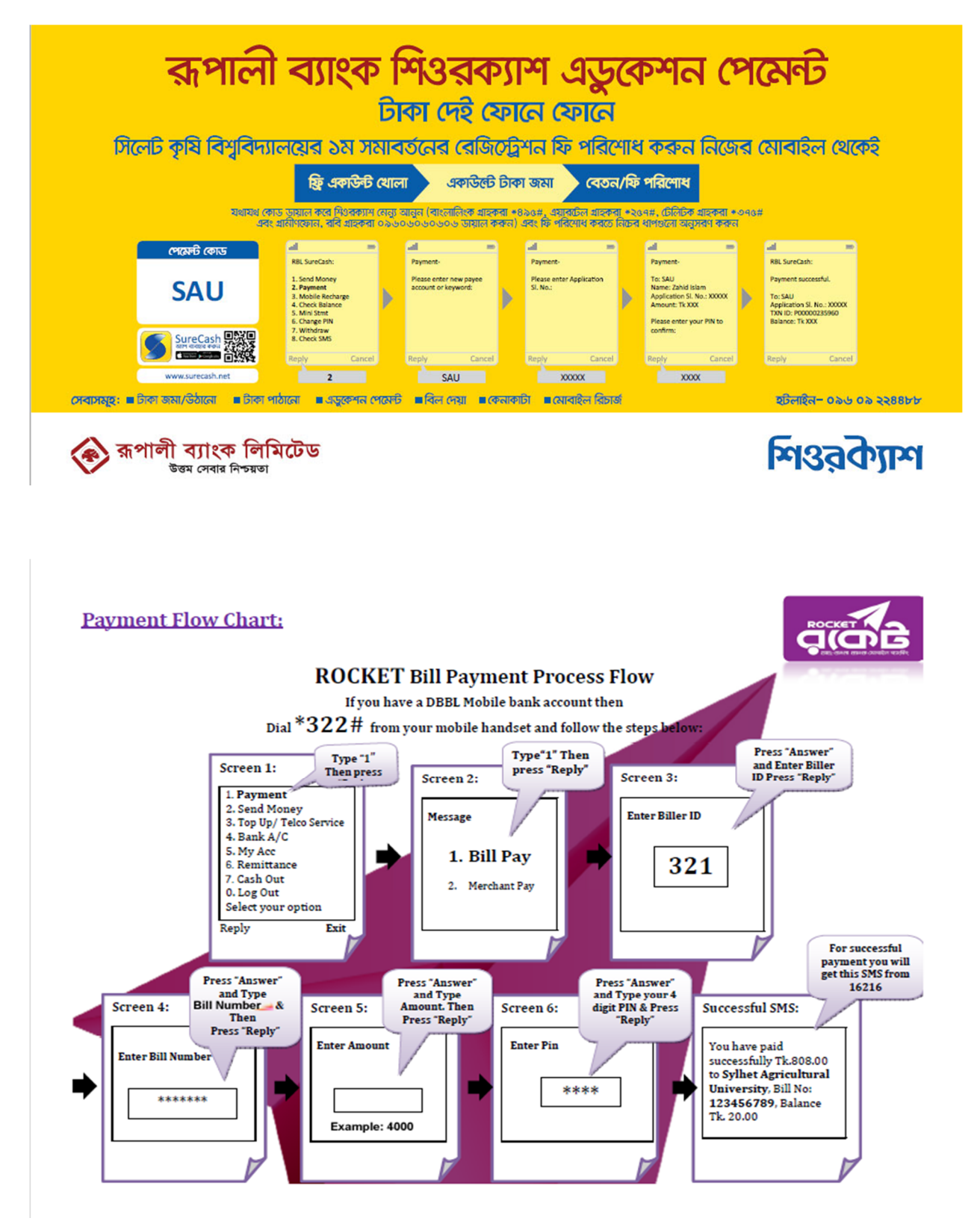